## *Conhecendo o seu WorkCentre Pro/CopyCentre*

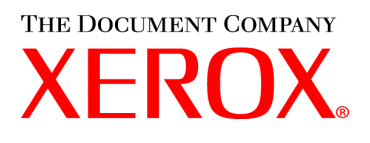

**Este pacote foi desenvolvido para que a equipe de entrega possa explicar as funções disponíveis no WorkCentre Pro®/CopyCentre™, com o Módulo de Acabamento opcional. Ele foi criado para fins de demonstração somente e não substitui o treinamento formal do produto do cliente fornecido pela Xerox.** 

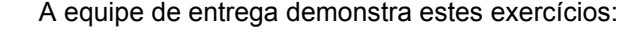

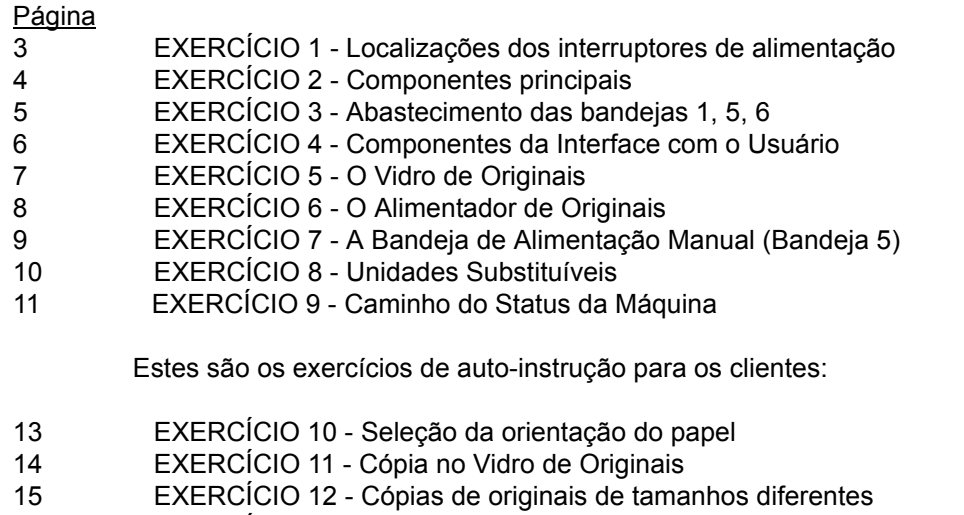

- [16 EXERCÍCIO 13 Como fazer cópias de 2-1 Faces](#page-15-0)
- [17 EXERCÍCIO 14 Ampliação de uma imagem](#page-16-0)
- [18 EXERCÍCIO 15 Uso de Criar Trabalho](#page-17-0)
- [20 EXERCÍCIO 16 Visualização das opções do Módulo de Acabamento](#page-19-0)
- [21 EXERCÍCIO 17 Módulo de Acabamento: Como fazer uma Dobra Tripla com 1 Face](#page-20-0)
- [23 EXERCÍCIO 18 Módulo de Acabamento: Como fazer uma Dobra Tripla com 2 Faces](#page-22-0)
- [25 EXERCÍCIO 19 Módulo de Acabamento: Como fazer um livreto](#page-24-0)
- [30 EXERCÍCIO 20 Envio de e-mail ou fax da Internet](#page-29-0)

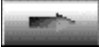

**Se o cliente tiver alguma dúvida, ele deve consultar o CD de Informações. Caso o CD não ajude a sanar as dúvidas, o Centro Xerox de Atendimento ao Cliente deve ser contactado.**

## **O que a equipe de entrega precisa saber**

Este documento tem dois objetivos.

- Fornecer as informações que a equipe de instalação da Xerox deverá compartilhar com o cliente durante a instalação.
- Fornecer informações iniciais de instruções de operação para o cliente.

As informações importantes para o clientes estão indicadas por um ícone de seta.

#### **Termos:**

- **CopyCentre™** é uma copiadora digital que exige a presença do usuário para fazer cópias.
- **WorkCentre Pro®** é um sistema que permite ao usuário imprimir trabalhos pelo computador *ou* ir até a máquina para fazer cópias, ou (opcionalmente) fazer um trabalho de Digitalização da Rede.

#### **Como colocar os originais ao usar as funções da copiadora do modelo WorkCentre Pro® ou CopyCentre™.**

- Coloque os originais com a face para cima, quando usar o Alimentador de Originais.
- Coloque os originais com a face para baixo, quando usar o Vidro de Originais.
- A orientação do papel depende de qual borda do papel é alimentada primeiro na máquina.

#### **Lembre-se: Há duas formas de se alimentar originais e papéis de cópia: Alimentação pela borda longa (ABL) e Alimentação pela borda curta (ABC).**

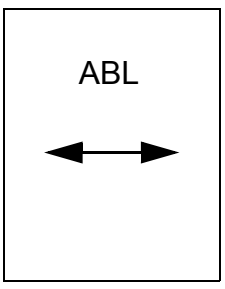

**Ao ver ABL, posicione o original ou o papel de cópia para que a borda longa seja alimentada primeiro.**

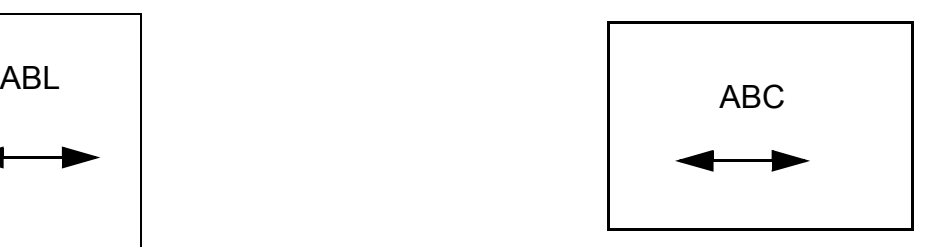

**Ao ver ABC, posicione o original ou o papel de cópia para que a borda curta seja alimentada primeiro.**

## <span id="page-2-0"></span>**EXERCÍCIO 1 - Localizações dos interruptores de alimentação**

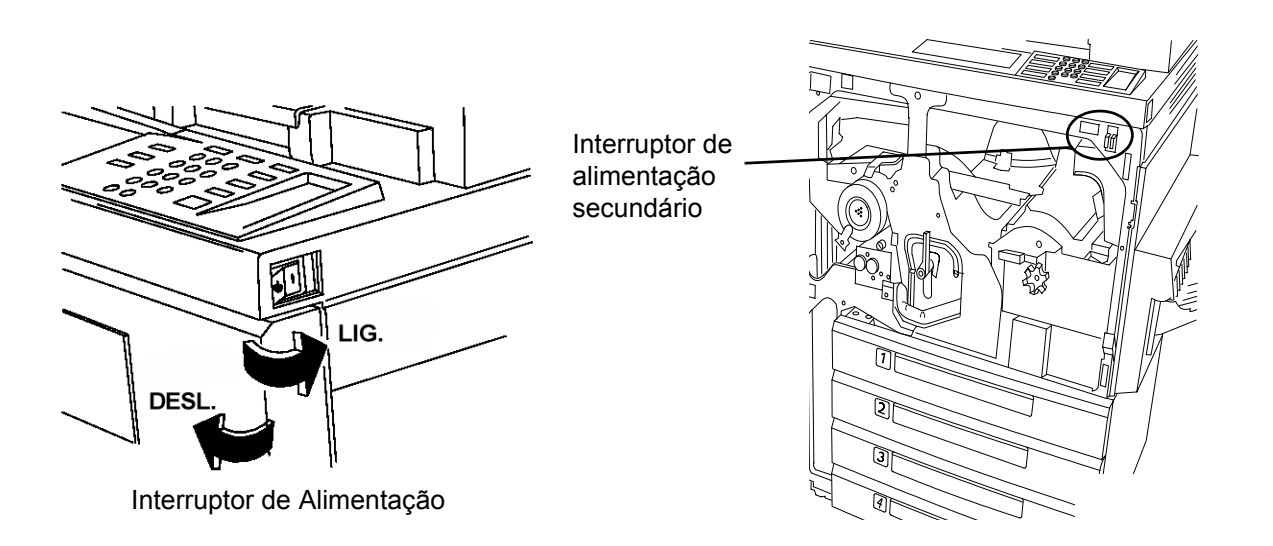

#### **Procedimento ideal para acionar o interruptor de alimentação**

- 1. O interruptor de alimentação está localizado no lado direito da máquina. Quando esse interruptor é pressionado em direção à parte traseira da máquina, a alimentação é ligada. Quando esse interruptor é pressionado em direção à parte dianteira da máquina, a alimentação é desligada. Este é o procedimento ideal para desligar/ligar a máquina.
- 2. Quando estiver desligando a máquina, telas instantâneas aparecerão solicitando que você selecione a opção de desligar a máquina ou o modo de economia de energia. Pressione a seleção desejada. Pode haver um pequeno retardo, se um trabalho de cópia ou um ajuste estiver em andamento. Se houver trabalhos na fila, uma segunda tela de confirmação aparecerá na Interface com o Usuário (IU) avisando que os trabalhos serão perdidos, se a confirmação de desligamento for selecionada.
- 3. Quando a máquina estiver no Modo de Economia de Energia, a luz verde de economia de energia da IU estará acesa e o interruptor de alimentação estará desativado. Pressione qualquer botão ou toque na tela para ativar o interruptor de desligamento e, em seguida, pressione-o em direção à parte dianteira da máquina para desligar a alimentação.

#### **Procedimento secundário**

O botão vermelho localizado dentro da máquina é a opção secundária de desligamento. Quando esse botão for pressionado, a máquina será desligada imediatamente. NÃO USE O INTERRUPTOR VERMELHO PARA DESLIGAR UMA MÁQUINA LIGADA EM REDE, A MENOS QUE SEJA ORIENTADO A FAZER ISSO. O processador pode ser danificado.

#### **Procedimento de emergência**

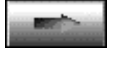

O único método para desligar COMPLETAMENTE a alimentação da máquina é desconectar o cabo de alimentação.

# <span id="page-3-0"></span>**EXERCÍCIO 2 - Componentes principais**

O Alimentador de Alta Capacidade, o Grampeador de Conveniência (não exibido), a Bandeja de Alimentação Manual e o Módulo de Acabamento são opcionais.

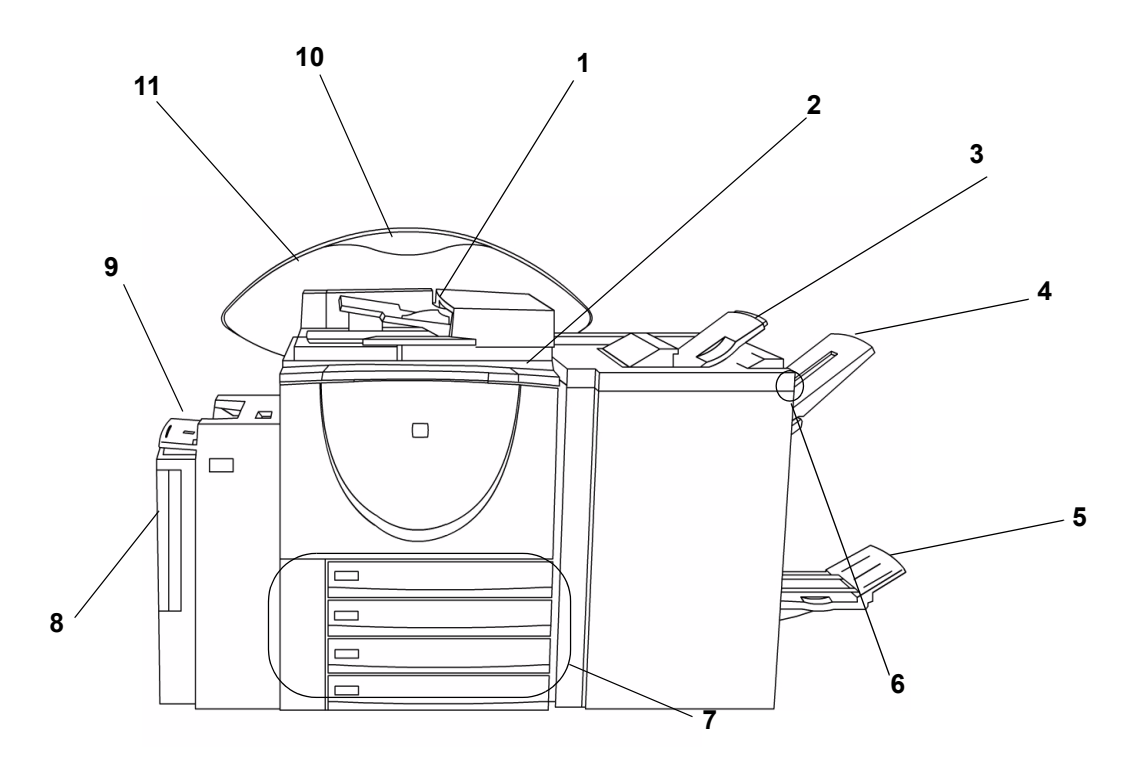

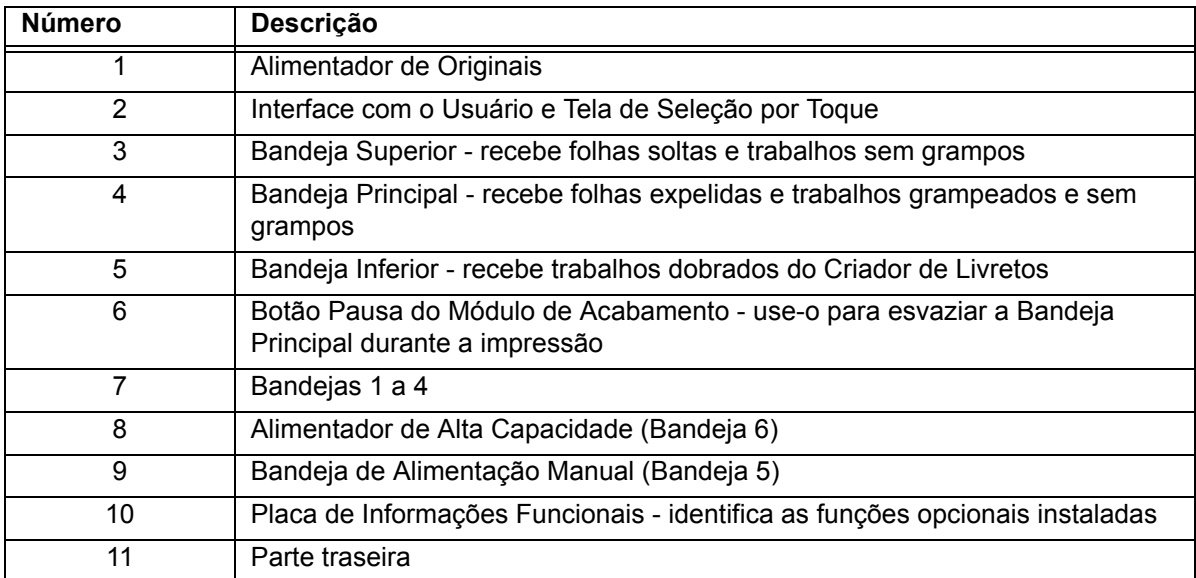

## <span id="page-4-0"></span>**EXERCÍCIO 3 - Abastecimento das bandejas 1, 5, 6**

#### **Abastecimento da Bandeja 1 Abastecimento da Bandeja 6 Abastecimento da Bandeja**

# **Guias do Papel**

- 1. Retire a bandeja do papel.
- 2. Coloque o papel na bandeja. Não coloque papel acima da linha de nível máximo (500 folhas) localizada na guia traseira do papel.
- 3. Ajuste as guias do papel.
- 4. Deslize a bandeja de volta para seu lugar.
- 5. Você pode precisar confirmar o tamanho e o tipo do material utilizado. Toque na tela para confirmar ou alterar a seleção.

Nota: Siga o mesmo procedimento para abastecer as bandejas 2, 3, 4.

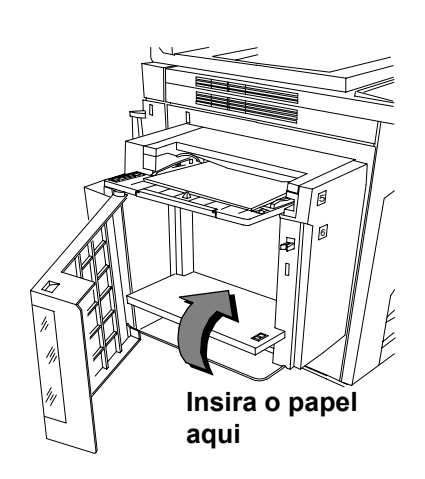

- 1. Abra a tampa.
- 2. Aguarde até que a bandeja desça.
- 3. Insira completamente o papel em ABL na bandeja.
- 4. Feche a tampa.

Nota: A bandeja 6 pode ser dedicada para papel Carta (8,5 x 11 pol.) ou A4 em ABL. Consulte as instruções para ajustar as guias laterais no Guia de Referência.

#### **5**

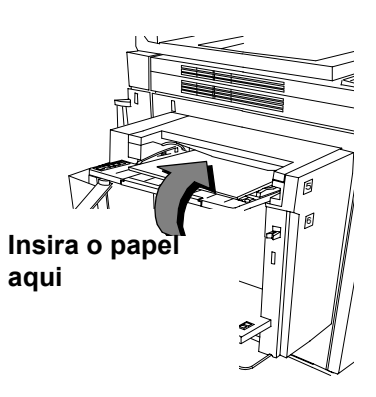

- 1. Coloque o papel, como mostrado.
- 2. Ajuste as guias laterais, conforme necessário.
- 3. Para usar papel mais longo, basta estender a barra de extensão.
- 4. Você pode precisar confirmar o tamanho e o tipo do papel. Toque a tela para confirmar ou alterar a seleção.

## <span id="page-5-0"></span>**EXERCÍCIO 4 - Componentes da Interface com o Usuário**

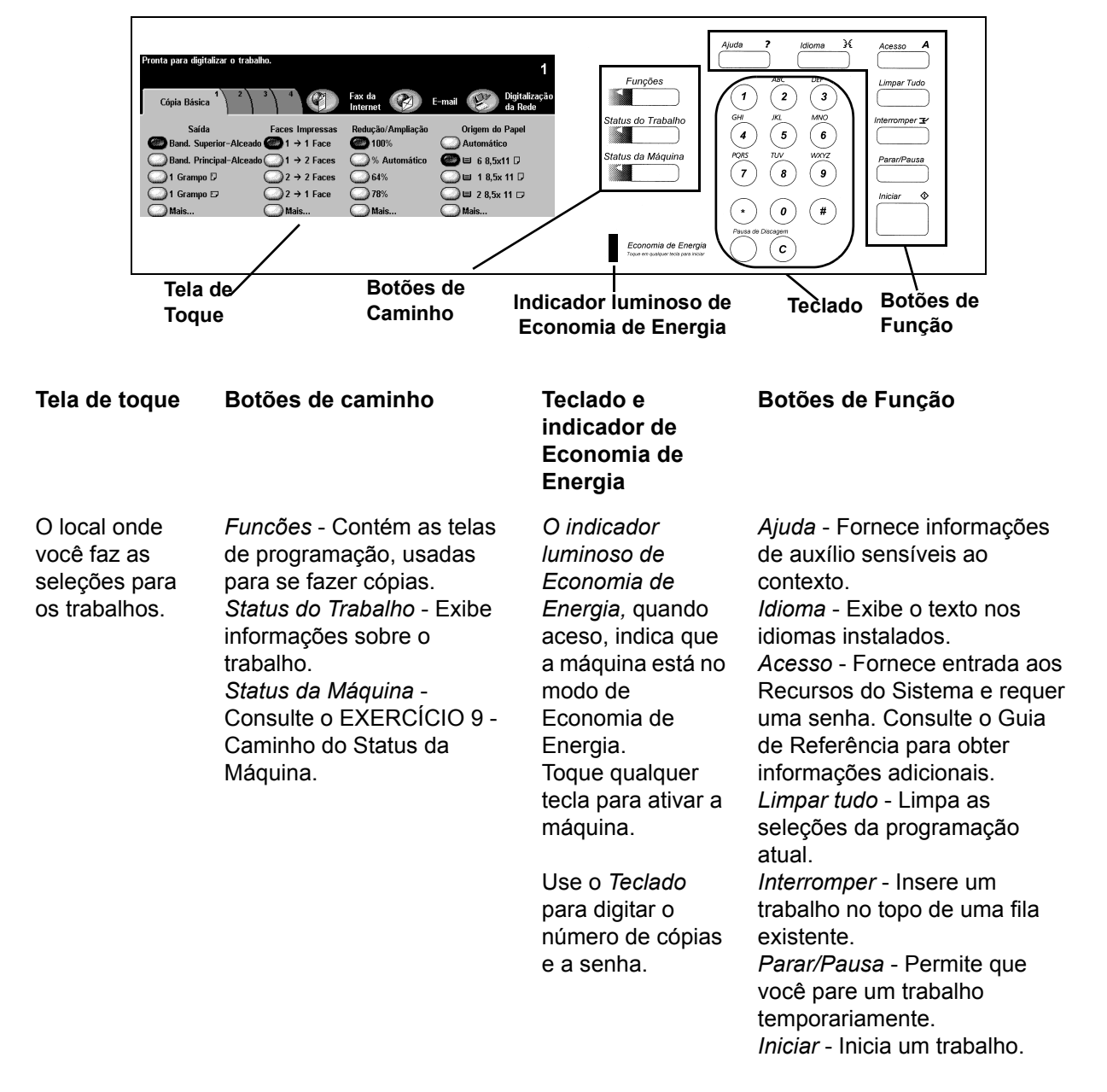

Consiste de uma tela de seleção por toque, botões de caminho, um teclado, botões de função.

#### <span id="page-6-0"></span>**EXERCÍCIO 5 - O Vidro de Originais**

OBJETIVO: Demonstrar como colocar originais e programar as cópias, quando o Vidro de Originais estiver senso usado.

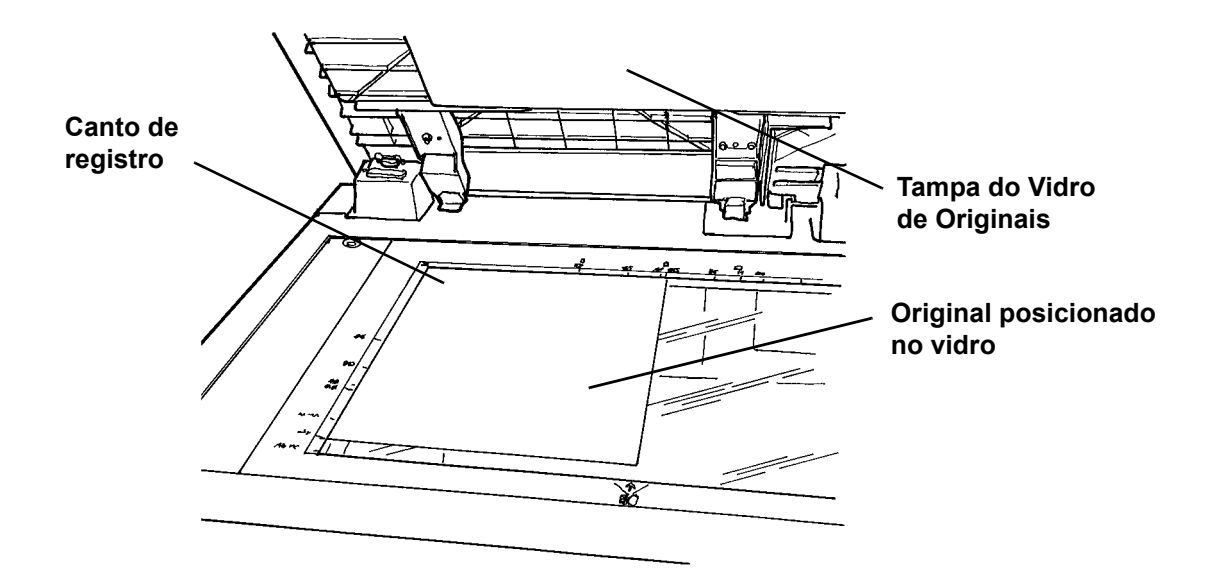

- 1. Levante a Tampa do Vidro de Originais.
- 2. Coloque a primeira página do pacote *Conhecendo o seu WorkCentre Pro/CopyCentre* com a face para baixo e de encontro ao canto superior esquerdo do Vidro de Originais. Em ABL, de encontro ao lado esquerdo do vidro. Feche a tampa.
- 3. Em Origem do Papel, na tela de seleção por toque, selecione Bandeja 1.
- 4. Em Faces Impressas, selecione a saída 1-1 Face.
- 5. Em Redução/Ampliação, selecione 100%.
- 6. Selecione 2 cópias no teclado.
- 7. Pressione o botão Iniciar.
- 8. A janela Monitor do trabalho aparecerá depois que você pressionar Iniciar. Ela exibirá o status do trabalho que você iniciou. Você pode selecionar *Programar Próx. Trab.* para fechar a janela ou aguardar até que o trabalho seja concluído, quando a janela será fechada automaticamente.
- 9. Verifique a qualidade da cópia. Guarde estas cópias para usar no próximo trabalho de cópias.
- 10. Remova o original do vidro e abaixe a tampa.
- 11. Pressione Limpar tudo.

RESULTADO: 2 cópias entregues na bandeja de saída.

#### <span id="page-7-0"></span>**EXERCÍCIO 6 - O Alimentador de Originais**

OBJETIVO: Demonstrar como colocar os originais e reduzir o tamanho da imagem, usando o Alimentador de Originais.

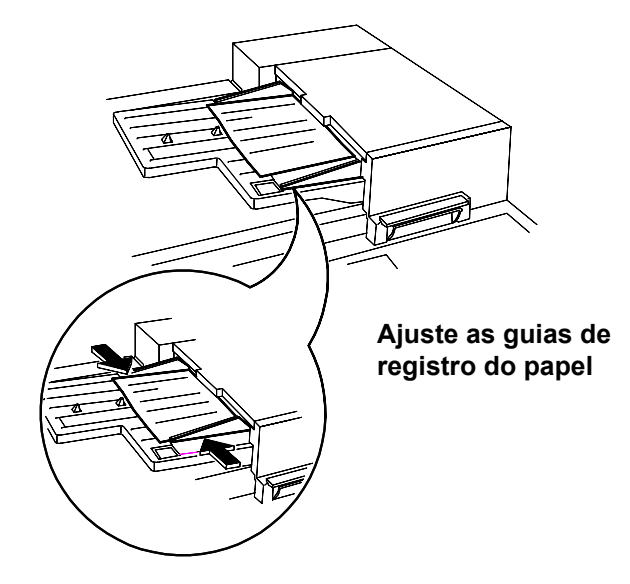

- 1. Coloque as 2 cópias do exercício anterior, com a face para cima, no Alimentador de Originais com orientação em ABL. Ajuste as guias de registro do papel, se necessário.
- 2. Em Origem do Papel, na tela de seleção por toque, selecione Bandeja 1.
- 3. Selecione 1-2 Faces.
- 4. Em *Redução/Ampliação*, selecione **64**%.
- 5. Selecione 1 cópia no teclado.
- 6. Pressione o botão Iniciar.
- 7. Verifique se a cópia produzida é em frente e verso e se a imagem saiu menor que o original. Guarde esta cópia para usar no próximo trabalho de cópias.
- 8. Pressione Limpar Tudo.

RESULTADO: 1 cópia com a imagem em **64**% em ambas as faces.

# <span id="page-8-0"></span>**EXERCÍCIO 7 - A Bandeja de Alimentação Manual (Bandeja 5)**

**OBJETIVO: Demonstrar como fazer cópias usando o material da Bandeja de Alimentação Manual**.

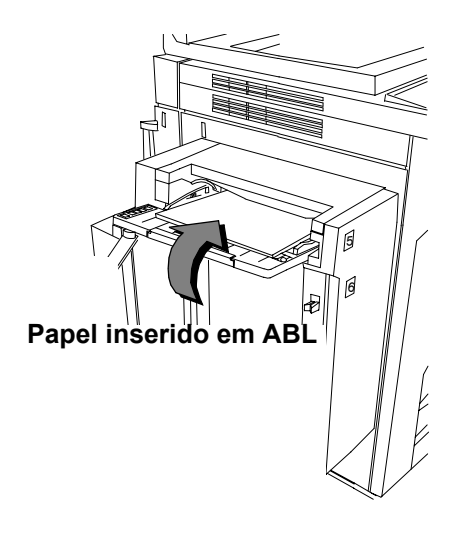

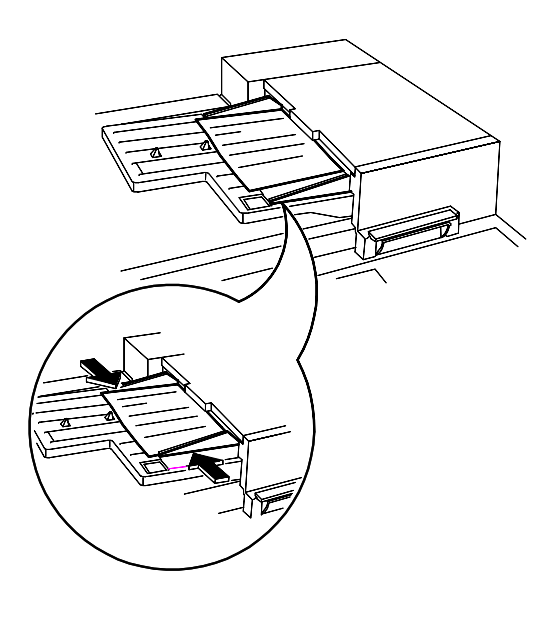

- 1. Coloque o original do exercício anterior com a face para cima, em ABL, no Alimentador de Originais. Ajuste as guias, se necessário.
- 2. Selecione Bandeja 5 na tela de seleção por toque.
- 3. Assegure-se de que 1-1 Face esteja selecionado.
- 4. Assegure-se de que *Redução/Ampliação* esteja a 100%.
- 5. Selecione 1 cópia no teclado.
- 6. Pressione o botão Iniciar.
- 7. Verifique se a cópia é de 1 face e se a imagem está a 100%.
- 8. Pressione Limpar tudo.

RESULTADO: 1 cópia com imagem a 100% em apenas 1 face.

# <span id="page-9-0"></span>**EXERCÍCIO 8 - Unidades Substituíveis**

OBJETIVO: Identificar a posição das Unidades Substituíveis pelo Cliente.

Nota: As instruções de instalação acompanham as novas unidades substituíveis.

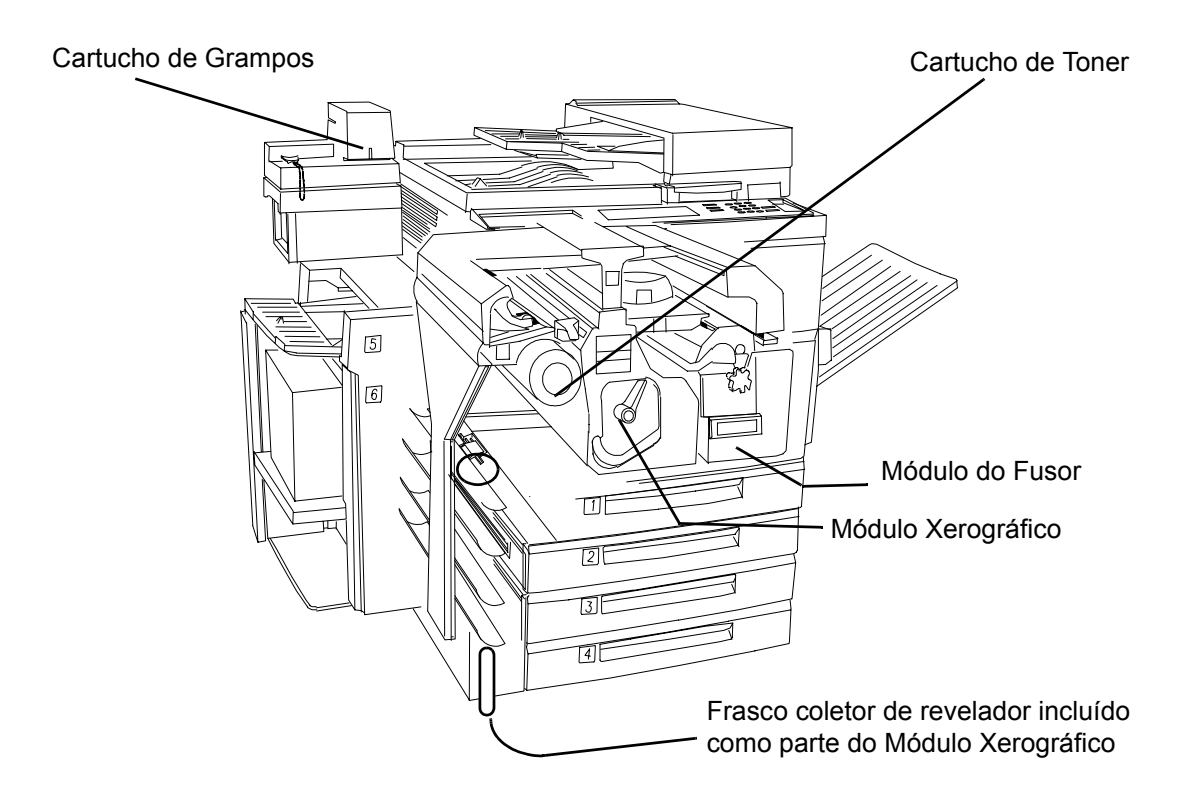

#### <span id="page-10-0"></span>**EXERCÍCIO 9 - Caminho do Status da Máquina**

OBJETIVO: Fornecer uma visão geral do Caminho de Status da Máquina e informações sobre a eliminação de atolamentos.

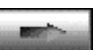

O número de série da máquina está localizado dentro da tampa dianteira da máquina.

O sistema fornece gráficos animados em 3D e mensagens que orientam você nos procedimentos de eliminação de falhas e atolamentos. Entretanto, você pode precisar entrar em contato, ocasionalmente, com o Centro Xerox de Atendimento ao Cliente e fornecer informações adicionais a eles.

O caminho do Status da máquina Fornece acesso às informações que podem ajudá-lo a descrever o problema para o Centro Xerox de Atendimento ao Cliente.

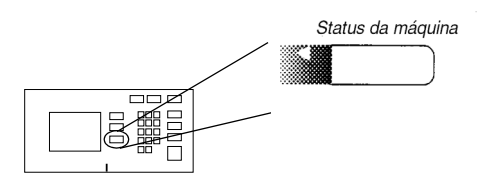

• A guia Informações da Máquina

Contém detalhes específicos para a configuração de seu sistema, bandeja e configuração de faturamentos.

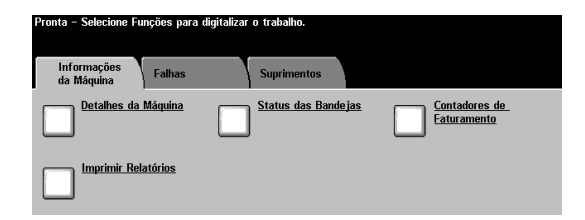

• A guia Falhas

Relaciona todos os códigos das falhas ativas, mensagens e histórico de falhas recentes.

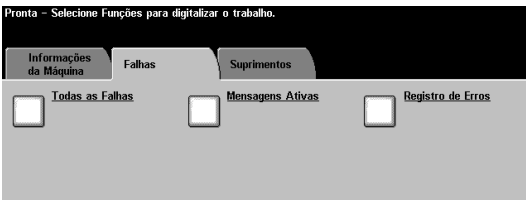

Tela de remoção de atolamentos

Identifica a localização de um atolamento, ou outra falha, e como eliminá-lo.

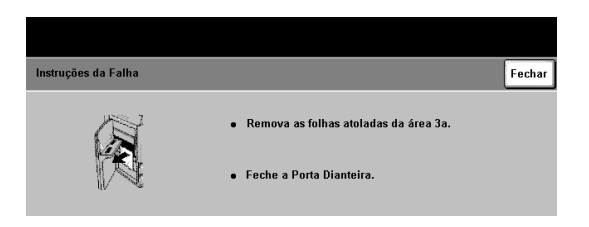

Aqui terminam as instruções da Equipe de Entrega. Instrua o cliente para completar os exercícios restantes.

Se você tiver alguma dúvida, entre em contato com o Centro Xerox de Atendimento ao Cliente.

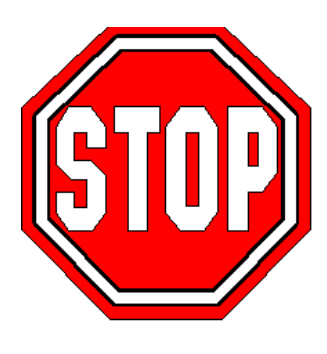

## <span id="page-12-0"></span>**EXERCÍCIO 10 - Seleção da orientação do papel**

OBJETIVO: Praticar a seleção de atributos de Origem do Papel.

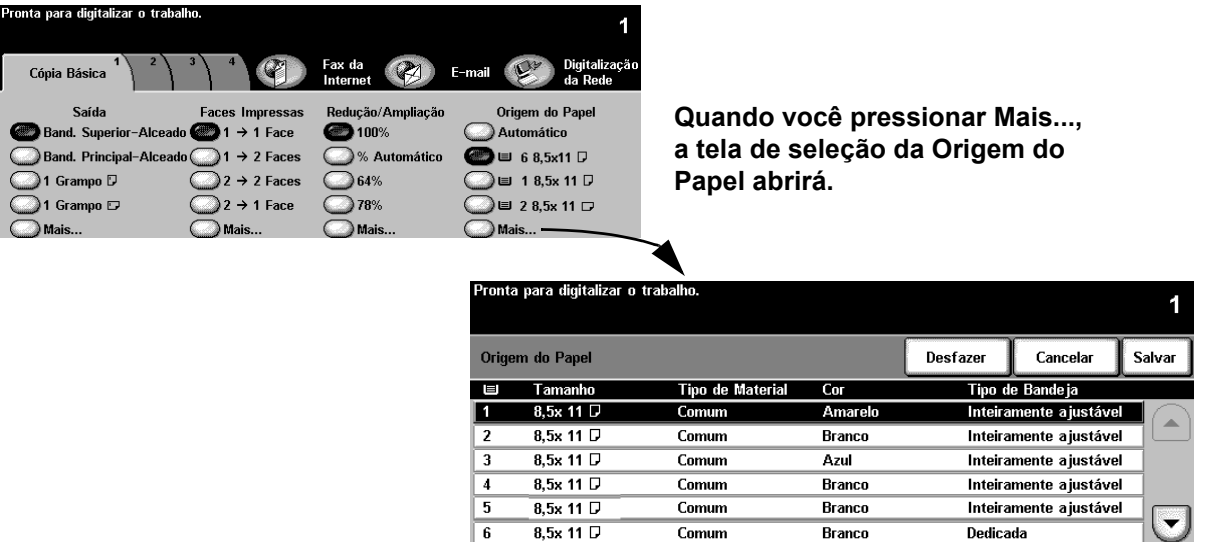

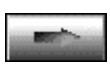

Todas as cartas e livretos dobrados requerem material em ABC. Se você abastecer uma bandeja do papel com orientação ABC, uma caixa de mensagem pode aparecer. Para eliminar essa mensagem, selecione Fechar > Confirmar. Depois que o seu trabalho terminar, você pode reorientar o papel. Para otimizar sua saída, recomenda-se que a seleção do papel seja a primeira etapa na programação do trabalho.

- 1. Coloque o original no Alimentador de Originais, com orientação ABC (use a primeira página deste material, se necessário). Ajuste as guias do Alimentador de Originais, conforme necessário.
- 2. Selecione Mais... na coluna de Origem do Papel.
- 3. Selecione uma bandeja do papel com papel em ABC > Salvar. Você pode precisar abastecer a bandeja com o papel desejado.
- 4. Selecione 1>1 Face > Redução/Ampliação a 100%.
- 5. Selecione 2 no teclado > Iniciar.
- 6. Verifique a qualidade de cópia. Guarde estas cópias para usar no próximo trabalho de cópias.
- 7. Remova o original > Pressione Limpar Tudo.

RESULTADO: 2 cópias do seu original de 1 face em papel branco, com orientação ABC.

<span id="page-13-0"></span>OBJETIVO: Usar a função Faces Impressas.

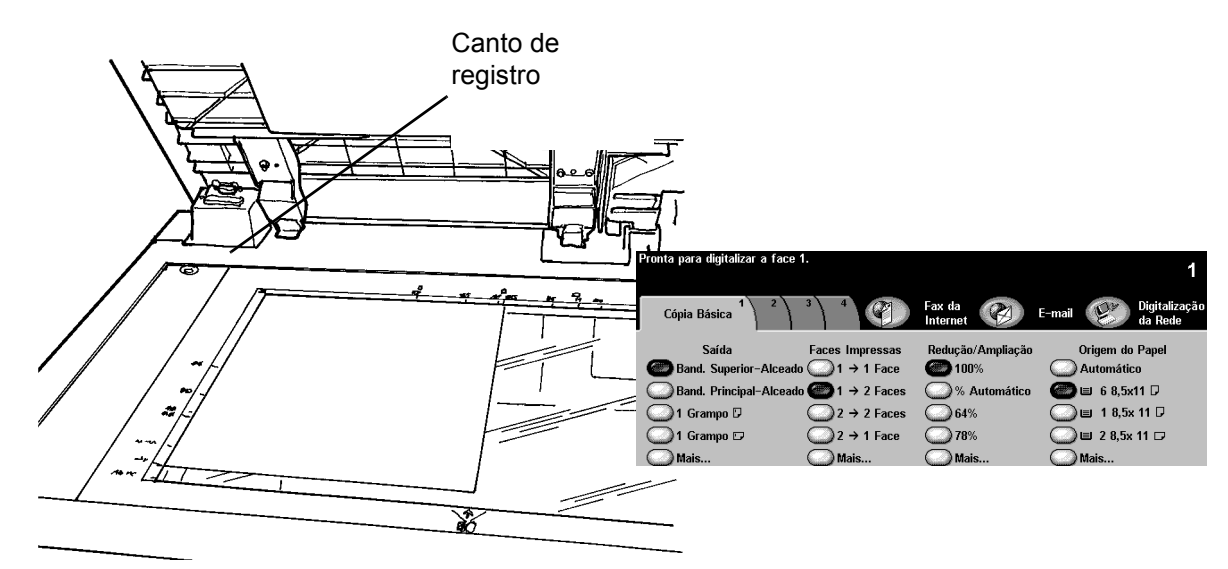

- 1. Levante a Tampa do Vidro de Originais.
- 2. Coloque as cópias do exercício anterior com a face para baixo e posicione-o junto ao canto esquerdo superior do Vidro de Originais. Abaixe a tampa de originais.
- 3. Selecione uma bandeja com o papel em ABL > Salvar. Você pode ter que abastecer a bandeja com o papel desejado.
- 4. Selecione 1>2 Faces na coluna Faces Impressas.
- 5. Selecione Redução/Ampliação a 100%.
- 6. Selecione 2 cópias no teclado > Iniciar.
- 7. Nota: A janela Monitor do trabalho aparecerá depois que você pressionar Iniciar. Ela exibirá o status do trabalho que você iniciou. Você pode selecionar Programar Próx. Trabalho para fechar a janela ou aguardar até que o trabalho seja concluído, quando a janela será fechada automaticamente.
- 8. Verifique a qualidade da cópia. Guarde estas cópias para usar no próximo trabalho de cópias.
- 9. Remova os originais > Feche a tampa do Vidro de Originais.
- 10. Pressione Limpar Tudo.

RESULTADO: cópias de 2 faces de seu original de 1 face.

## <span id="page-14-0"></span>**EXERCÍCIO 12 - Cópias de originais de tamanhos diferentes**

OBJETIVO: Praticar como fazer cópias de tamanhos diferentes.

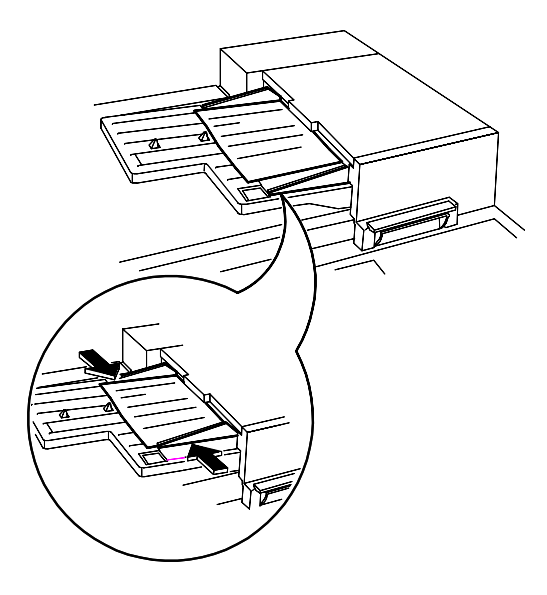

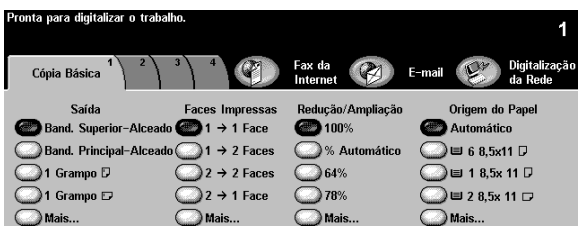

Siga as instruções na tela, com relação aos pares válidos de tamanhos que podem ser alimentados como Originais de Tamanhos Diferentes.

- 1. Coloque os originais com a face para cima no Alimentador de Originais. Os originais podem ser de tamanhos diferentes, mas devem ter a mesma largura.
- 2. Selecione a guia 2, Ajuste da Imagem.
- 3. Selecione Entrada do Original > Originais de Tamanhos Diferentes > Salvar.
- 4. Selecione a guia Cópia Básica.
- 5. Selecione Seleção Automática do Papel, Origem do Papel, para produzir a saída de mesmo tamanho que os tamanhos dos originais diferentes.

Nota: para produzir a saída de tamanho comum você deve selecionar Origem do Papel, %Automático, Redução/Ampliação, Centralizar Auto na guia 2, Ajuste da Imagem. O sistema determinará o % de redução.

- 6. Digite uma quantidade de cópias no teclado > Pressione o botão Iniciar.
- 7. Remova os originais > Pressione Limpar Tudo.

RESULTADO: As cópias são de mesmo tamanho que os originais.

#### <span id="page-15-0"></span>**EXERCÍCIO 13 - Como fazer cópias de 2-1 Faces**

OBJETIVO: Praticar como programar cópias de 1 face de um original de 2 faces.

.<br>'ronta para digitalizar o trabalh Cópia Básica F-mail Redução/Ampliação Saída Origem do Papel **Faces Impressas** Band. Superior-Alcea  $\rightarrow$  1 Face  $\blacksquare$ 100% Automático  $\bigcirc$  = 68,5x11  $\Box$ Band. Principal-Alceado (  $\rightarrow$  2 Faces ■ % Automático 1 Grampo D  $\supset$  64% (■ 1 8,5x 11 D  $2 \rightarrow 2$  Faces ) $\equiv$  2 8,5x 11  $\Box$  $\big)$ 1 Grampo  $\boxdot$  $\n **78%**$  $2 \rightarrow 1$  Face

- 1. Coloque o original de 2 faces no Alimentador de Originais, com orientação ABL.
- 2. Selecione uma bandeja com papel em ABL > Salvar.
- 3. Selecione 2-1 Faces.
- 4. Selecione Redução/Ampliação a 100%.
- 5. Selecione 1 cópia no teclado > Iniciar.
- 6. Verifique se as duas cópias de 1 face foram feitas.
- 7. Se você tiver um Módulo de Acabamento, guarde o original para ser utilizado mais tarde.
- 8. Remova o original > Pressione Limpar Tudo.

RESULTADO: 2 cópias com imagens em 1 face.

# <span id="page-16-0"></span>**EXERCÍCIO 14 - Ampliação de uma imagem**

OBJETIVO: Praticar como programar um trabalho de cópia para ampliar um documento de 2 faces.

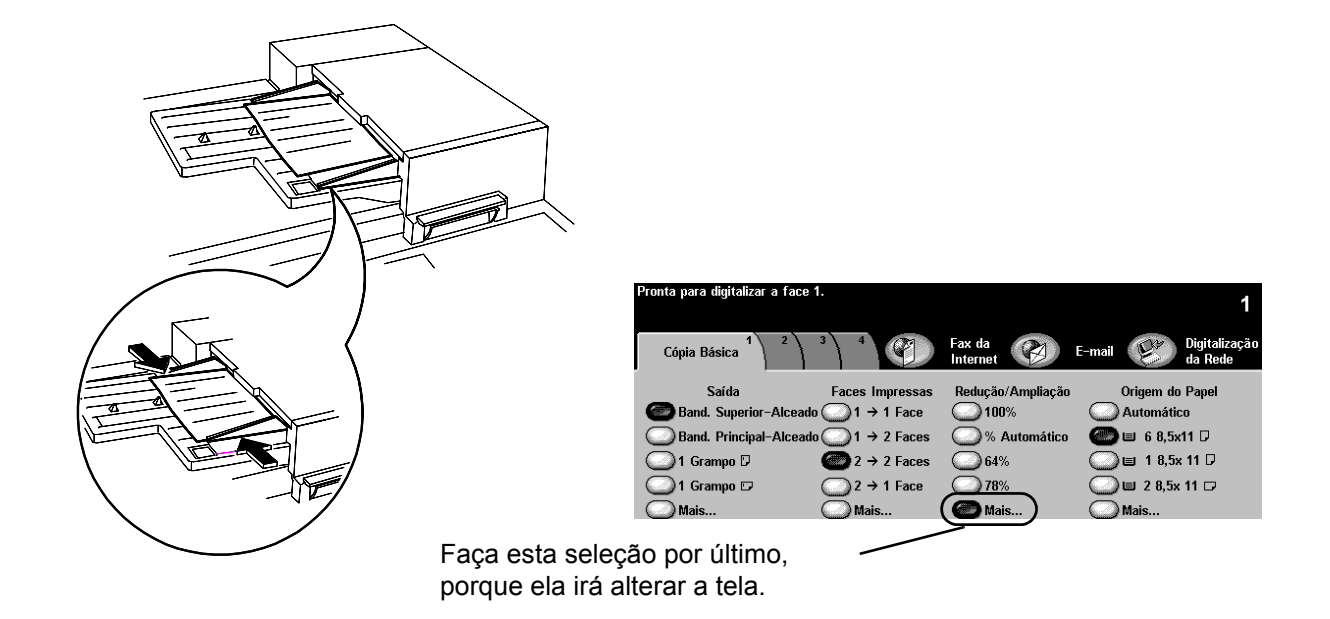

- 1. Coloque o impresso produzido no exercício anterior no Alimentador de Originais, com orientação ABL.
- 2. Selecione um bandeja com papel em ABL > Salvar.
- 3. Selecione 2-2 faces.
- 4. Em Redução/Ampliação, selecione Mais**...** e 200%.
- 5. Selecione Salvar.
- 6. Selecione 1 cópia no teclado.
- 7. Pressione o botão Iniciar.
- 8. Assegure-se de que a cópia esteja em duas faces e se a imagem da cópia é maior que a do original. Você pode descartar essa cópia.
- 9. Remova os originais > Pressione Limpar Tudo.

RESULTADO: Uma cópia de 2 faces com imagens ampliadas em ambos os lados.

#### <span id="page-17-0"></span>**EXERCÍCIO 15 - Uso de Criar Trabalho**

OBJETIVO: Praticar como programar segmentos de trabalhos.

Criar Trabalho permite que você divida um trabalho em segmentos individuais, aplique programações específicas para cada segmento e que você combine os segmentos e imprima-os como um único trabalho.

- 1. Coloque os originais com a face para cima no Alimentador de Originais para o primeiro segmento do trabalho.
- 2. Pressione a guia 4, Montagem do Trabalho.
- 3. Selecione Criar Trabalho > Ligado > Salvar.

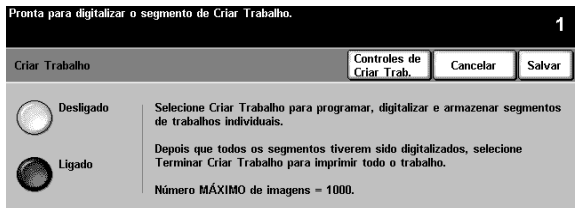

4. Selecione Jogo de Amostra > Ligado > Salvar.

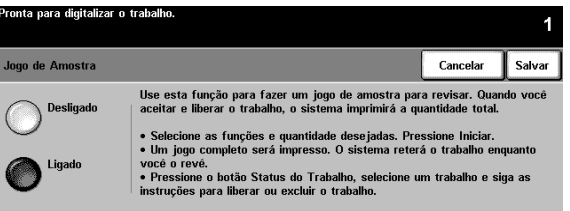

5. Selecione a guia Cópia Básica. Programe as funções apropriadas para o primeiro segmento do trabalho.

- 6. Pressione o botão Iniciar.
- 7. Repita este procedimento para cada segmento restante.
- 8. Após o último segmento ter sido digitalizado, selecione Controles de Criar Trabalho > Terminar Criar Trabalho.

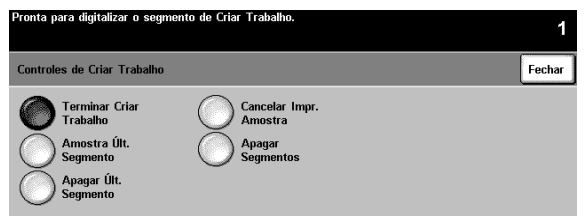

NOTA: Um único jogo de revisão será produzido, porque Jogo de Amostra foi selecionado.

- 9. Após rever o jogo de amostra, pressione o botão Status do Trabalho para exibir uma lista dos trabalhos em fila.
- 10. Toque seu trabalho para selecioná-lo.

Se estiver satisfeito com o jogo inicial, pressione Liberar. Caso contrário, apague-o e inicie o processo novamente.

11. Remova os originais > Pressione Limpar Tudo.

RESULTADO: O número de jogos completos programados.

## <span id="page-19-0"></span>**EXERCÍCIO 16 - Visualização das opções do Módulo de Acabamento**

OBJETIVO: Identificar o módulo de acabamento que você possui. Se não houver módulo de acabamento em sua máquina, pule este exercício.

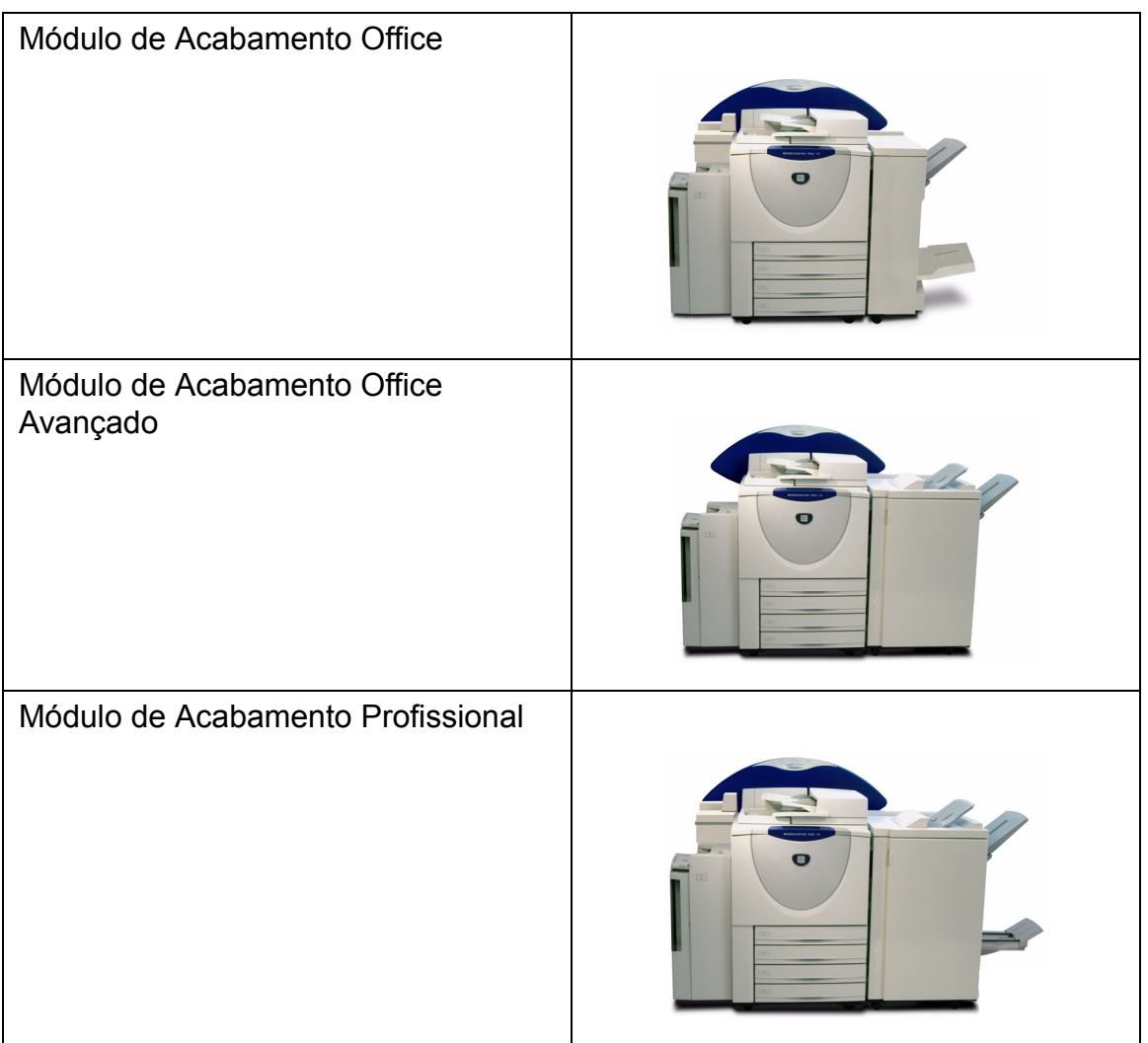

#### <span id="page-20-0"></span>**EXERCÍCIO 17 - Módulo de Acabamento: Como fazer uma Dobra Tripla com 1 Face**

OBJETIVO: Fazer um Dobra Tripla na configuração em Z do Vidro de Originais.

Nota: Para modelos com Módulo de Acabamento Profissional somente.

Todas as dobras de cartas e livretos requerem material em ABC. Se uma bandeja receber papel em ABC, uma caixa de mensagem poderá aparecer. Para eliminar a mensagem, selecione Fechar > Confirmar. Depois que o trabalho terminar, você poderá reorientar o papel.

Use a função de Dobra Tripla na Configuração em Z para produzir cartas dobradas em papel Carta (8,5 x 11 pol.) ou A 4. O nome e o endereço podem ser configurados de forma que possam ser visualizados através de um envelope padrão com janela.

- 1. Coloque o original com a face para baixo no Vidro de Originais, na orientação ABC (use a primeira página deste material, se necessário).
- 2. Na coluna Origem do Papel, selecione uma Bandeja do Papel abastecida com material de tamanho Carta (8,5 x 11 pol.) ou A4, ABC.

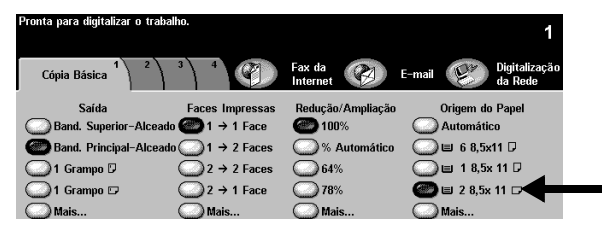

3. Selecione Mais... na coluna Saída. A tela Opções de Saída aparecerá.

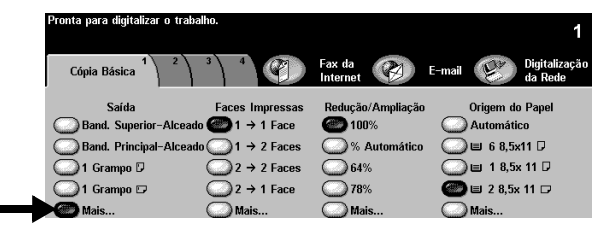

4. Selecione Opções de Dobra. A tela Opções de Dobra aparecerá.

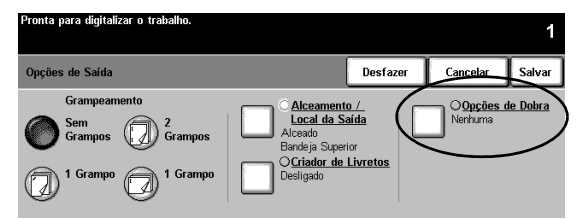

5. Selecione Dobra Tripla > Configuração em Z > Salvar. Você retornará à tela Opções de Saída.

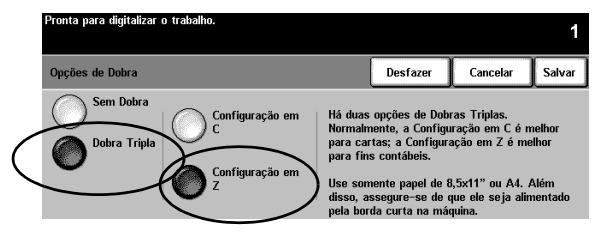

6. Observe que o botão Opções de Dobra fica realçado, indicando que a opção Dobra Tripla na Configuração em Z foi selecionada. Selecione Salvar para confirmar estas configurações. Você retornará à guia Cópia Básica.

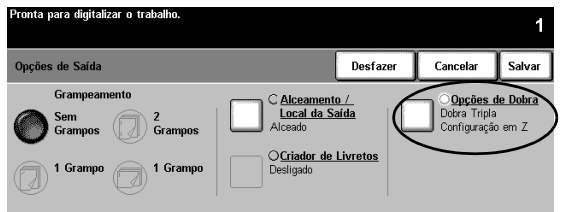

- 7. Selecione 1-1 Face na coluna Faces Impressas.
- 8. Selecione 100% na coluna Redução / Ampliação.
- 9. Digite uma quantidade de 2 cópias no teclado e pressione o botão Iniciar.
- 10. Depois que o trabalho terminar, remova o original do vidro e pressione Limpar Tudo.
- 11. Remova sua cópia da bandeja inferior do módulo de acabamento.

RESULTADO: 2 cópias de uma dobra de carta na Configuração em Z.

#### <span id="page-22-0"></span>**EXERCÍCIO 18 - Módulo de Acabamento: Como fazer uma Dobra Tripla com 2 Faces**

OBJETIVO: Fazer uma Dobra Tripla na Configuração em C no Alimentador de Originais.

Nota: Se não houver um Módulo de Acabamento Profissional, pule esta tarefa.

Use a função Dobra Tripla na Configuração em C para produzir documentos em tamanho Carta (8,5 x 11 pol.) ou A4 dobrados, para inserir em envelopes padrão ou de distribuição no formato de folheto dobrado.

- 1. Posicione 2 originais no Alimentador de Originais com a face para cima, na orientação ABC. Organize os originais de modo que a borda superior da primeira folha seja inserida primeiro e a borda superior da segunda folha seja inserida por último no Alimentador de Originais (use as 2 primeiras páginas deste material, necessário).
- 2. Na coluna Origem do Papel, selecione uma Bandeja do Papel abastecida com material tamanho Carta (8,5 x 11 pol.) ou A4, ABC.

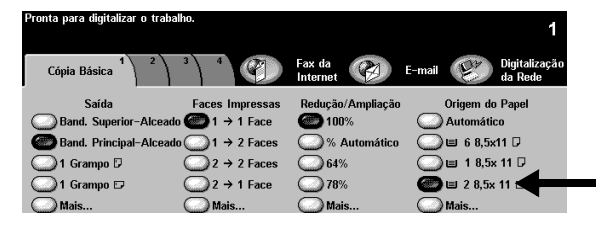

3. Selecione Mais... na coluna Saída. A tela Opções de Saída aparecerá.

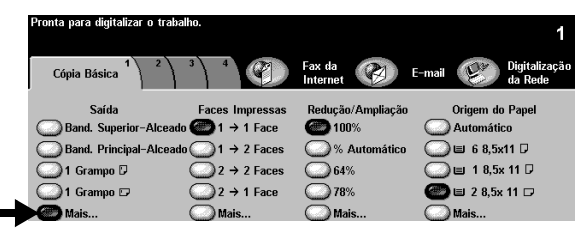

4. Selecione Opções de Dobra. A tela Opções de Dobra aparecerá.

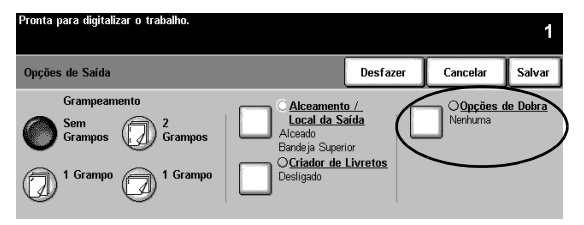

5. Selecione Dobra Tripla > Configuração em C > Salvar. Você retornará à tela Opções de Saída.

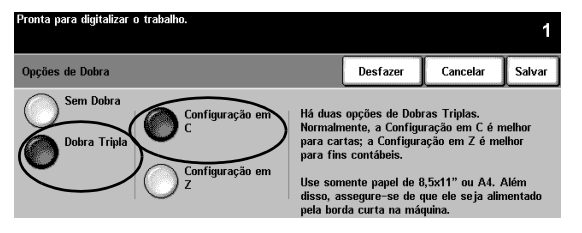

6. Observe que o botão Opções de Dobra fica realçado, indicando que a opção Dobra Tripla com Configuração em C foi selecionada. Selecione Salvar para confirmar estas configurações. Você retornará a guia Cópia Básica.

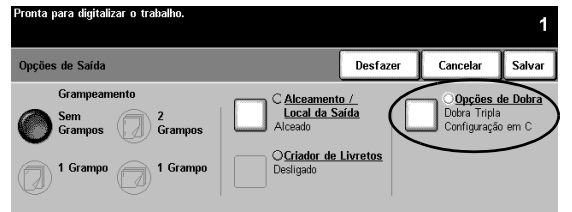

- 7. Selecione 1-2 Faces na coluna Faces Impressas.
- 8. Selecione 100% na coluna Redução / Ampliação.
- 9. Digite uma quantidade de 2 cópias no teclado e pressione o botão Iniciar.
- 10. Depois que o trabalho terminar, remova os originais do Alimentador de Originais. Pressione Limpar Tudo.
- 11. Remova sua saída da bandeja inferior do módulo de acabamento.

RESULTADO: 2 cópias de uma dobra de carta na Configuração em C, com imagens nas duas faces.

#### <span id="page-24-0"></span>**EXERCÍCIO 19 - Módulo de Acabamento: Como fazer um livreto**

OBJETIVO: Fazer um livreto grampeado com capas dianteira e traseira.

Nota: Se não houver um Módulo de Acabamento Profissional, pule esta tarefa.

Você pode criar livretos Somente Dobrado ou Grampeado e Dobrado; tamanhos Carta (8,5 x 11 pol.), 8,5 x 14 pol., 11 x 17 pol., A4, 215 x 330 mm ou A3. A capacidade de dobra é de 1-5 folhas no modo Somente Dobrado e de 2-15 no modo Dobrado e Grampeado.

Opcional: Você pode usar papel colorido para as capas dos livretos.

- 1. Coloque 12 originais com a face para cima, orientação ABL, no Alimentador de Originais (use as primeiras 12 páginas deste material, se necessário).
- 2. Selecione uma bandeja abastecida com papel branco, tamanho Carta (8,5 x 11 pol.) ou A4 em ABC, na coluna Origem do Papel. O sistema usará esta bandeja para o corpo do livreto.

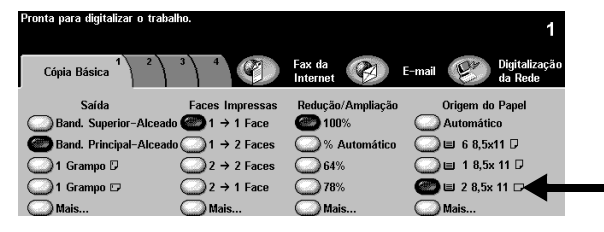

3. Abasteça uma outra Bandeja do Papel com material tamanho 8,5 x 11 pol. ou A4 em ABC. Altere a Descrição do Papel para que corresponda à cor do material, se necessário. Mais tarde, você selecionará essa Bandeja do Papel para as capas do livreto.

NOTA: Uma caixa de mensagem pode aparecer, aconselhando você que esta não é a orientação desejada do papel para aplicações de impressão. Para eliminar a mensagem, selecione Fechar.

- 4. Reveja as informações da bandeja. Se estiverem corretas, selecione Confirmar para salvar as configurações da Bandeja do Papel.
- 5. Toque na guia 3. A guia Formato de Saída aparecerá.

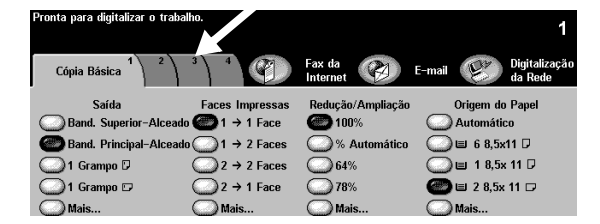

6. Selecione Criação de Livretos. A tela Criação de Livretos aparecerá. Use esta função para programar o sistema para formatar as páginas digitalizadas em um livreto.

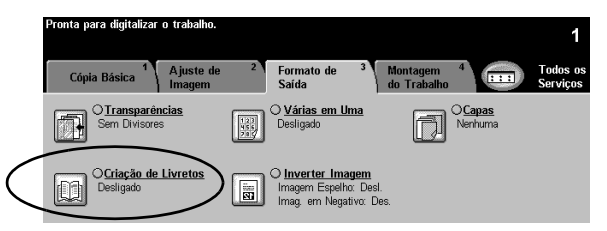

7. Essa tela informa como os originais devem ser colocados e reforça a necessidade de se usar uma bandeja com papel orientado em ABC. Ela também lembra você de selecionar a opção de grampeamento de livretos.

Selecione Ligado para ativar a função Criação de Livretos.

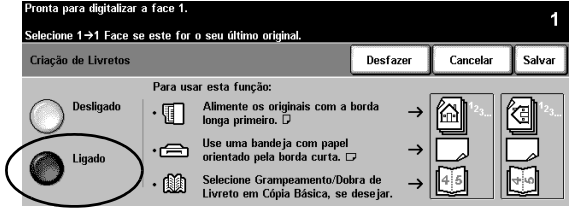

8. Selecione Originais de 1 Face > Salvar. Você retornará a guia Formato de Saída.

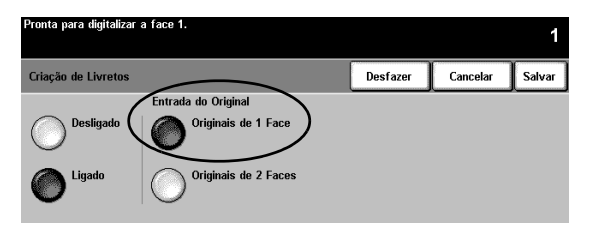

9. Observe que o botão Criação de Livretos está realçado, indicando que a função Criação de Livretos está ativa e exibe suas seleções. Selecione Capas. A tela Capas aparecerá.

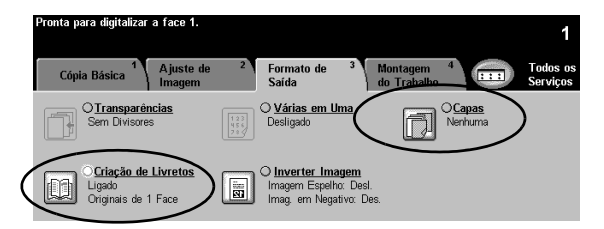

10. Selecione Dianteira e Traseira > Material para Capa > Salvar. A tela de Seleções de Material para Capa aparecerá.

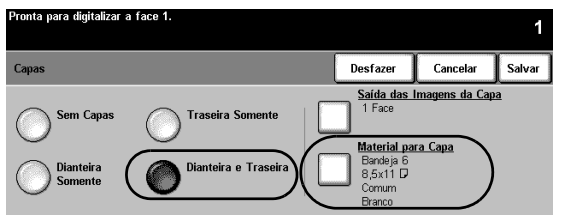

11. Selecione a Bandeja do Papel abastecida com material colorido em ABC, na Etapa 3. Essa seleção instrui o sistema a usar essa Bandeja do Papel para imprimir as capas para este trabalho.

Selecione Salvar. Você retornará à tela Capas.

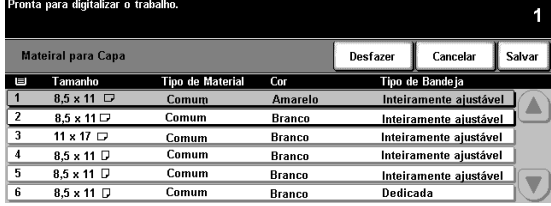

12. Selecione Saída das Imagens da Capa. A tela Saída das Imagens da Capa aparecerá.

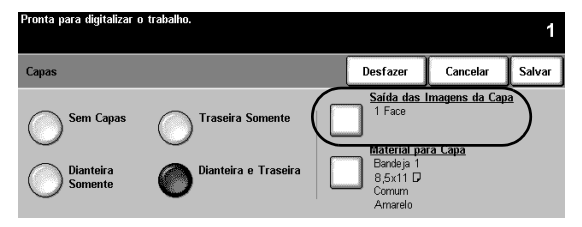

- 13. Selecione 2 Faces. Esta seleção programa o sistema para posicionar as imagens em ambas as faces das capas dianteira e traseira.
- 14. Em seguida, selecione Salvar. Você retornará à tela Capas.

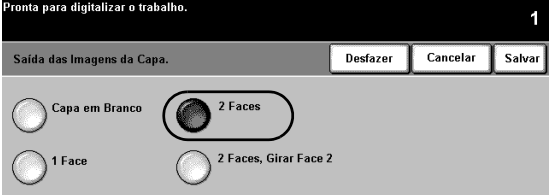

15. Observe que a opção Saída das Imagens da Capa exibe 2 Faces e a opção Material para Capa exibe a Bandeja do Papel e os atributos do papel selecionados para as capas. Se as configurações estiverem corretas, selecione Salvar para confirmar. Você retornará à guia Formatos de Saída.

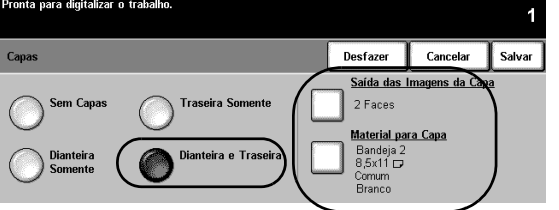

16. Toque a guia Cópia Básica. A guia Cópia Básica aparecerá.

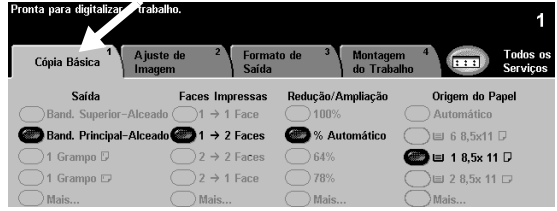

17. Selecione Mais... na coluna Saída. A tela Opções de Saída aparecerá.

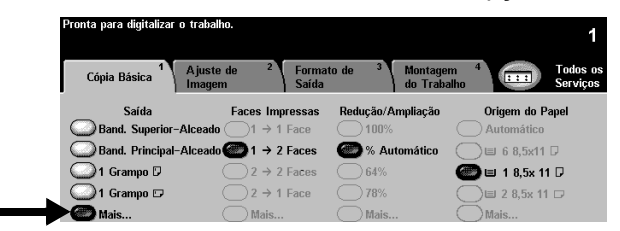

18. Selecione Criador de Livretos. A tela Criador de Livretos aparecerá. Use esta função para programar o sistema para enviar a saída ao Criador de Livretos para acabamento.

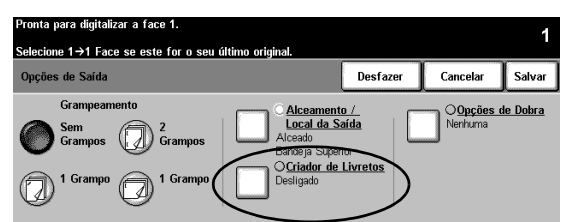

19. Selecione Dobrado e Grampeado > Salvar. Você retornará à tela Opções de Saída.

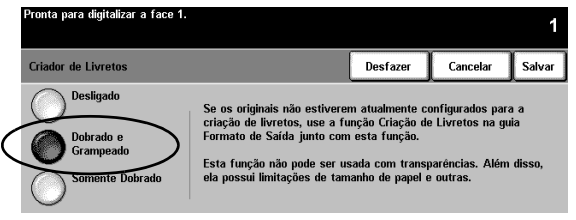

20. Observe que o botão Criador de Livretos fica realçado, indicando que as opções livreto Dobrado e Grampeado foram a saída selecionada.

Selecione Salvar para confirmar as configurações de Opções de Saída. Você retornará à guia Cópia Básica.

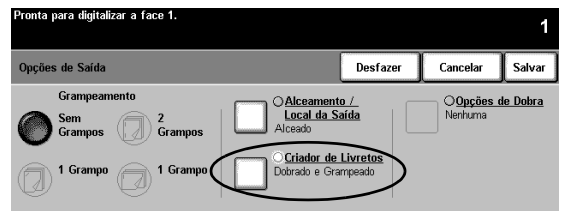

- 21. Selecione 1 cópia no teclado.
- 22. Pressione o botão Iniciar.
- 23. Depois que o trabalho terminar, remova os originais do Alimentador de Originais e pressione Limpar Tudo.
- 24. Remova a saída da bandeja inferior do Módulo de Acabamento.

RESULTADO: Um livreto dobrado e grampeado, com impressão nas faces das capas dianteira e traseira.

#### <span id="page-29-0"></span>**EXERCÍCIO 20 - Envio de e-mail ou fax da Internet**

OBJETIVO: Praticar o envio de um anexo com uma mensagem de e-mail.

Nota: Esta é uma função opcional, se não houver a opção E-mail ou Fax da Internet em sua máquina, pule esta tarefa.

- 1. Coloque o original com a face para cima no Alimentador de Originais. Ajuste as guias.
- 2. Selecione o botão E-mail ou Fax da Internet. Se a opção Autenticação estiver ativa, você deve completar uma seqüência de login. Lembre-se de fazer o logout, após completar o trabalho, para evitar o acesso não autorizado.
- 3. Selecione a guia 2, Ajuste da Imagem.
- 4. Selecione a resolução desejada e o número de faces digitalizadas. Se os originais forem de 2 Faces, pressione Faces Impressas.
- 5. Selecione a guia E-mail > A...

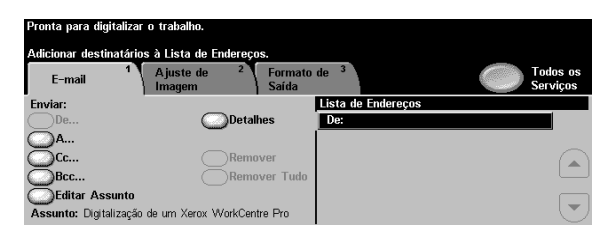

6. Digite um nome do destinatário compatível com o protocolo SMTP. Exemplo: Alguém@usa.xerox.com

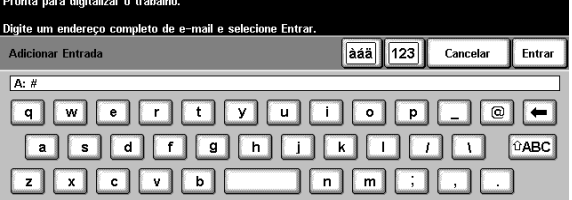

Você pode escolher Caderno de Endereços e digitar o nome inteiro ou uma parte do nome no destinatário. O sistema irá procurar um Caderno de Endereços e relacionará todos os nomes que correspondam a ele.

- 7. Repita as etapas 4 até 6, até que o último destinatário tenha sido adicionado à lista (até 128 destinatários podem ser digitados).
- 8. Pressione o botão Iniciar.
- 9. Remova os originais > Pressione Limpar Tudo.

RESULTADO: Um e-mail com um documento anexado na caixa de correio de seu(s) destinatário(s).